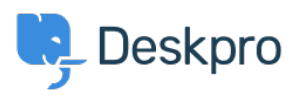

[知识库](https://support.deskpro.com/zh-CN/kb) > [Deskpro Legacy](https://support.deskpro.com/zh-CN/kb/deskpro-legacy) > [Number of tickets created this year month by month compared](https://support.deskpro.com/zh-CN/kb/articles/number-of-tickets-created-this-year-month-by-month-compared-to-last-year) [to last year](https://support.deskpro.com/zh-CN/kb/articles/number-of-tickets-created-this-year-month-by-month-compared-to-last-year)

## Number of tickets created this year month by month compared to last year

Christine Loh - 2023-08-30 - [Comments \(0\)](#page--1-0) - [Deskpro Legacy](https://support.deskpro.com/zh-CN/kb/deskpro-legacy)

It could be useful to create a report that compares the number of tickets created this year month by month as compared to last year.

To do this, the first part is to generate a report with the number of tickets created monthly for this year, which can be done using the following DPQL format:

SELECT DPQL\_COUNT() AS 'Number of tickets created this year'

FROM tickets

WHERE tickets.date  $created = %THIS$  YEAR%

GROUP BY DATE\_FORMAT(tickets.date\_created, '%M') AS 'Month'

ORDER BY tickets.date\_created

The second part is to bring in data from last year to compare to this year. This can be done using the LAYER WITH clause, which allows you to combine two different queries into one. The final DPQL is written as below:

SELECT DPQL\_COUNT() AS 'Number of tickets created this year'

FROM tickets

WHERE tickets.date\_created = %THIS\_YEAR%

GROUP BY DATE\_FORMAT(tickets.date\_created, '%M') AS 'Month'

ORDER BY tickets.date\_created

LAYER WITH

SELECT DPQL\_COUNT() AS 'Number of tickets created last year'

FROM tickets

WHERE tickets.date\_created = %LAST\_YEAR%

GROUP BY DATE\_FORMAT(tickets.date\_created, '%M') AS 'Month'

ORDER BY tickets.date\_created

When this is first created, the default display will be in a 'Table' form. In this case, it would be useful to have it in a 'Lines' and 'Bars' display, to have a visual representation of the data. To customise the form of content displayed, go to the 'Display' drop-down list that is located on the just below the title.

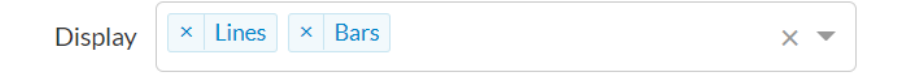

The resulting display will be as shown below:

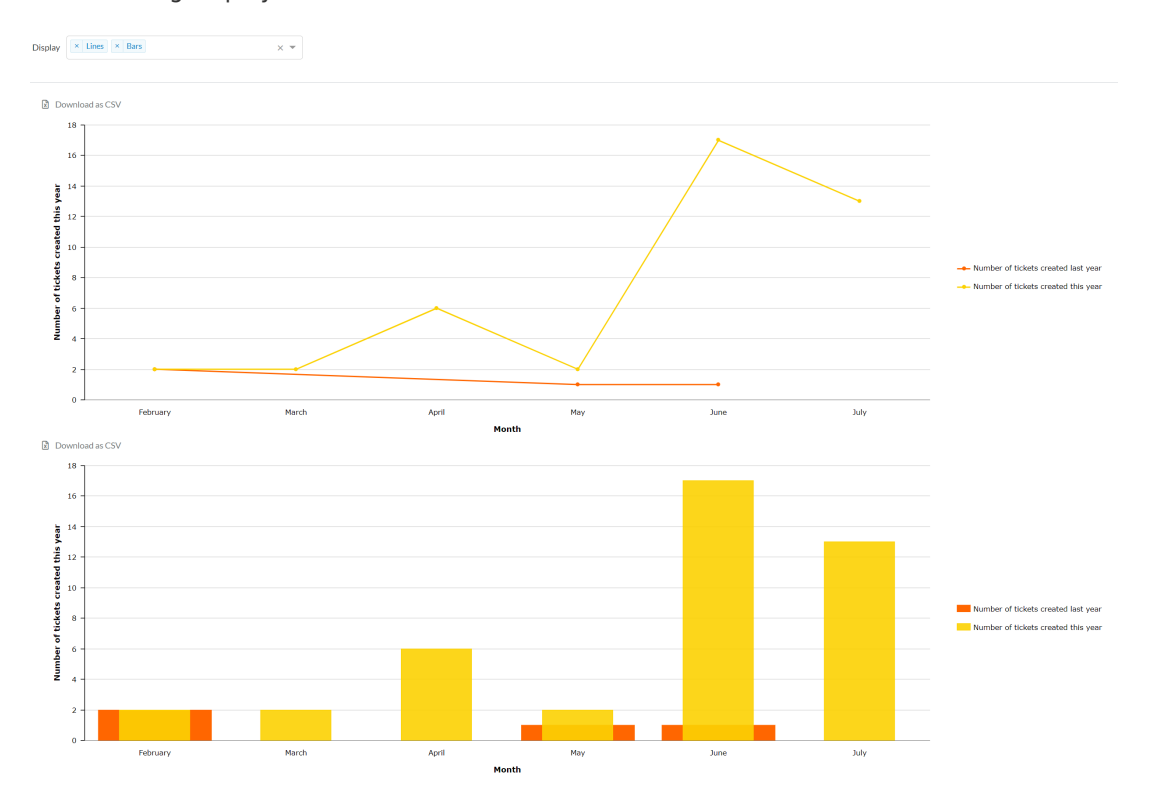